# Oracle® Cloud Configuring a Disaster Recovery Solution for Oracle Integration Generation 2

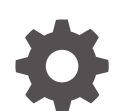

F24348-03 December 2022

**ORACLE** 

Oracle Cloud Configuring a Disaster Recovery Solution for Oracle Integration Generation 2,

F24348-03

Copyright © 2022, Oracle and/or its affiliates.

Primary Author: Oracle Corporation

This software and related documentation are provided under a license agreement containing restrictions on use and disclosure and are protected by intellectual property laws. Except as expressly permitted in your license agreement or allowed by law, you may not use, copy, reproduce, translate, broadcast, modify, license, transmit, distribute, exhibit, perform, publish, or display any part, in any form, or by any means. Reverse engineering, disassembly, or decompilation of this software, unless required by law for interoperability, is prohibited.

The information contained herein is subject to change without notice and is not warranted to be error-free. If you find any errors, please report them to us in writing.

If this is software, software documentation, data (as defined in the Federal Acquisition Regulation), or related documentation that is delivered to the U.S. Government or anyone licensing it on behalf of the U.S. Government, then the following notice is applicable:

U.S. GOVERNMENT END USERS: Oracle programs (including any operating system, integrated software, any programs embedded, installed, or activated on delivered hardware, and modifications of such programs) and Oracle computer documentation or other Oracle data delivered to or accessed by U.S. Government end users are "commercial computer software," "commercial computer software documentation," or "limited rights data" pursuant to the applicable Federal Acquisition Regulation and agency-specific supplemental regulations. As such, the use, reproduction, duplication, release, display, disclosure, modification, preparation of derivative works, and/or adaptation of i) Oracle programs (including any operating system, integrated software, any programs embedded, installed, or activated on delivered hardware, and modifications of such programs), ii) Oracle computer documentation and/or iii) other Oracle data, is subject to the rights and limitations specified in the license contained in the applicable contract. The terms governing the U.S. Government's use of Oracle cloud services are defined by the applicable contract for such services. No other rights are granted to the U.S. Government.

This software or hardware is developed for general use in a variety of information management applications. It is not developed or intended for use in any inherently dangerous applications, including applications that may create a risk of personal injury. If you use this software or hardware in dangerous applications, then you shall be responsible to take all appropriate fail-safe, backup, redundancy, and other measures to ensure its safe use. Oracle Corporation and its affiliates disclaim any liability for any damages caused by use of this software or hardware in dangerous applications.

Oracle®, Java, and MySQL are registered trademarks of Oracle and/or its affiliates. Other names may be trademarks of their respective owners.

Intel and Intel Inside are trademarks or registered trademarks of Intel Corporation. All SPARC trademarks are used under license and are trademarks or registered trademarks of SPARC International, Inc. AMD, Epyc, and the AMD logo are trademarks or registered trademarks of Advanced Micro Devices. UNIX is a registered trademark of The Open Group.

This software or hardware and documentation may provide access to or information about content, products, and services from third parties. Oracle Corporation and its affiliates are not responsible for and expressly disclaim all warranties of any kind with respect to third-party content, products, and services unless otherwise set forth in an applicable agreement between you and Oracle. Oracle Corporation and its affiliates will not be responsible for any loss, costs, or damages incurred due to your access to or use of third-party content, products, or services, except as set forth in an applicable agreement between you and Oracle.

# **Contents**

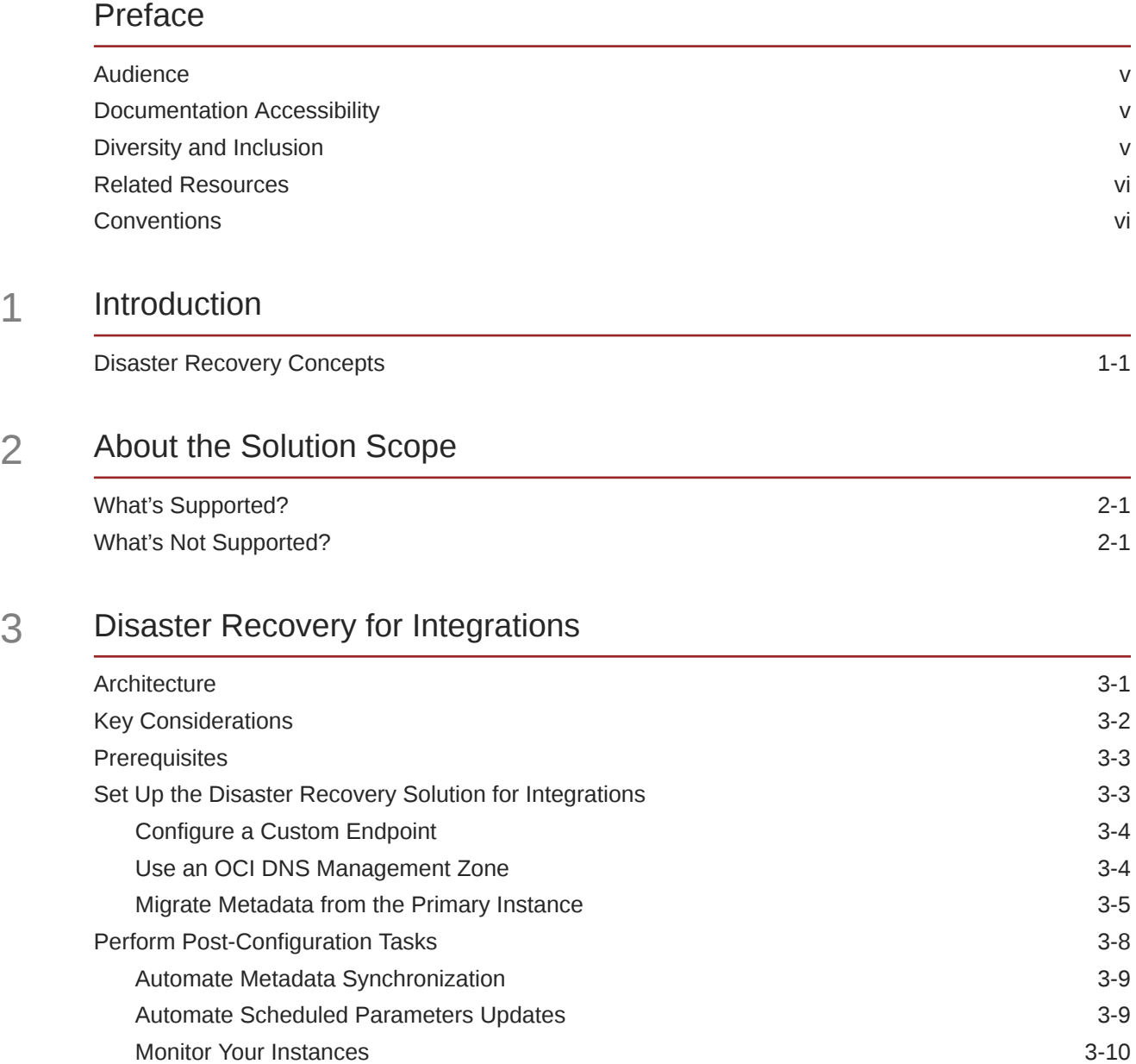

[Execute Failover Tasks](#page-17-0) 3-10

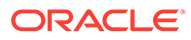

### 4 [Disaster Recovery for File Server](#page-18-0)

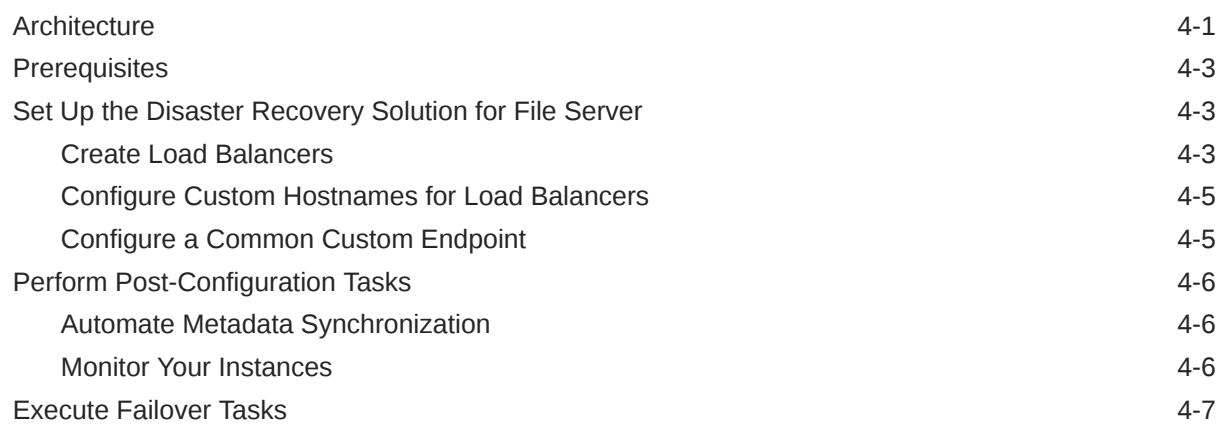

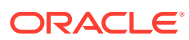

# <span id="page-4-0"></span>Preface

This document describes how to configure a disaster recovery solution for Oracle Integration.

#### **Topics:**

- **Audience**
- Documentation Accessibility
- Diversity and Inclusion
- [Related Resources](#page-5-0)
- **[Conventions](#page-5-0)**

### Audience

This document is intended for personnel who are responsible for configuring a disaster recovery solution for Oracle Integration.

### Documentation Accessibility

For information about Oracle's commitment to accessibility, visit the Oracle Accessibility Program website at <http://www.oracle.com/pls/topic/lookup?ctx=acc&id=docacc>.

#### **Access to Oracle Support**

Oracle customers that have purchased support have access to electronic support through My Oracle Support. For information, visit [http://www.oracle.com/pls/topic/lookup?](http://www.oracle.com/pls/topic/lookup?ctx=acc&id=info) [ctx=acc&id=info](http://www.oracle.com/pls/topic/lookup?ctx=acc&id=info) or visit <http://www.oracle.com/pls/topic/lookup?ctx=acc&id=trs> if you are hearing impaired.

### Diversity and Inclusion

Oracle is fully committed to diversity and inclusion. Oracle respects and values having a diverse workforce that increases thought leadership and innovation. As part of our initiative to build a more inclusive culture that positively impacts our employees, customers, and partners, we are working to remove insensitive terms from our products and documentation. We are also mindful of the necessity to maintain compatibility with our customers' existing technologies and the need to ensure continuity of service as Oracle's offerings and industry standards evolve. Because of these technical constraints, our effort to remove insensitive terms is ongoing and will take time and external cooperation.

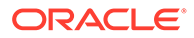

# <span id="page-5-0"></span>Related Resources

For more information, see the Oracle Integration documentation in the [Oracle Cloud](https://docs.oracle.com/en/cloud/paas/integration-cloud/index.html) [Library on the Oracle Help Center.](https://docs.oracle.com/en/cloud/paas/integration-cloud/index.html)

# **Conventions**

The following text conventions are used in this document.

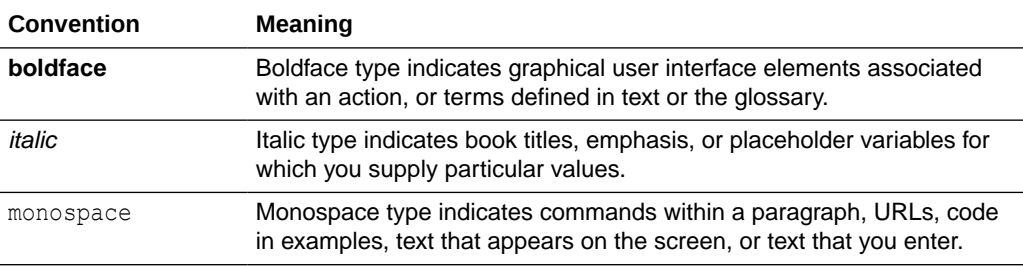

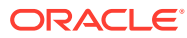

# <span id="page-6-0"></span>1 Introduction

Oracle Integration is available in an Oracle Cloud Infrastructure (OCI) region governed by service-level agreements (SLAs). This guide details the procedure to build a cross-region, customer-managed disaster recovery solution for Oracle Integration, specifically for the Integrations and File Server features in Oracle Integration.

# Disaster Recovery Concepts

A disaster recovery (DR) solution enables you to recover quickly from natural or human-made disasters and continue to provide services to your users. In addition, you can use the DR set up for planned migrations and switch between different regions periodically.

Before you set up any DR solution, you determine the recovery point objective (RPO) and recovery time objective (RTO) for your service. The RTO is the target time within which your service must be restored after a disaster occurs. The RPO is the period after a disaster occurs for which the service can tolerate lost data before the disaster begins to affect the business.

The DR solution described in this guide replicates only the design-time artifacts; therefore, the RPO is not applicable in this scenario. You can measure the RTO based on how quickly you're able to complete the failover tasks in the secondary region.

This DR solution only supports an active-passive configuration. Only one instance or region of the DR configuration can be active and processing transactions at a time. Other details on the scope and constraints of the solution are provided in the following sections.

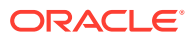

# <span id="page-7-0"></span>2 About the Solution Scope

Learn about the scope and constraints of the DR solution.

#### **Topics:**

- What's Supported?
- What's Not Supported?

# What's Supported?

This DR solution supports:

- Active-passive topologies.
- Integrations (replication of the design-time artifacts only).
- Publish-subscribe integration patterns and integrations with scheduled parameters or polling triggers require special handling. See [Key Considerations](#page-9-0).
- File Server.
- Visual Builder.

#### **Related Resources**

For more information, see the *Configuring Disaster Recovery for Oracle Visual Builder* document.

# What's Not Supported?

This DR solution does not support:

- Processes.
- Insight.
- B2B.

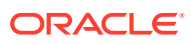

# <span id="page-8-0"></span>3 Disaster Recovery for Integrations

Learn about the architectural view of the DR solution for the Integrations feature in Oracle Integration. Additionally, you can know more about the key considerations, prerequisites, and procedure to set up the solution.

#### **Topics:**

- **Architecture**
- **[Key Considerations](#page-9-0)**
- **[Prerequisites](#page-10-0)**
- [Set Up the Disaster Recovery Solution for Integrations](#page-10-0)
- [Perform Post-Configuration Tasks](#page-15-0)

### **Architecture**

Learn about the architecture of the DR solution for the Integration feature.

The DR architecture for Integrations consists of two Oracle Integration instances in two different cloud regions, which are accessed using a single custom endpoint (URL). Optionally, you can use an OCI Domain Name System (DNS) zone to resolve the custom endpoint name.

Custom endpoint URLs are a feature provided by Oracle Integration that allow you to define a custom URL in a domain that you manage. You can use these URLs as the entry point to the Oracle Integration instances. For example, prod-integration.mycompany.com. For more information about configuring custom endpoints, see Configure a Custom Endpoint for an Instance in *Provisioning and Administering Oracle Integration Generation 2*.

The two Oracle Integration instances in the architecture are designated as primary and secondary, and both the instances run concurrently; however, only one of the instances receives traffic. Initially, it's the primary instance that receives the traffic flow. When this instance becomes unavailable, the DNS record is updated to route the traffic to the secondary instance. The following image shows this architecture in detail for a scenario using connectivity agents:

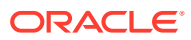

<span id="page-9-0"></span>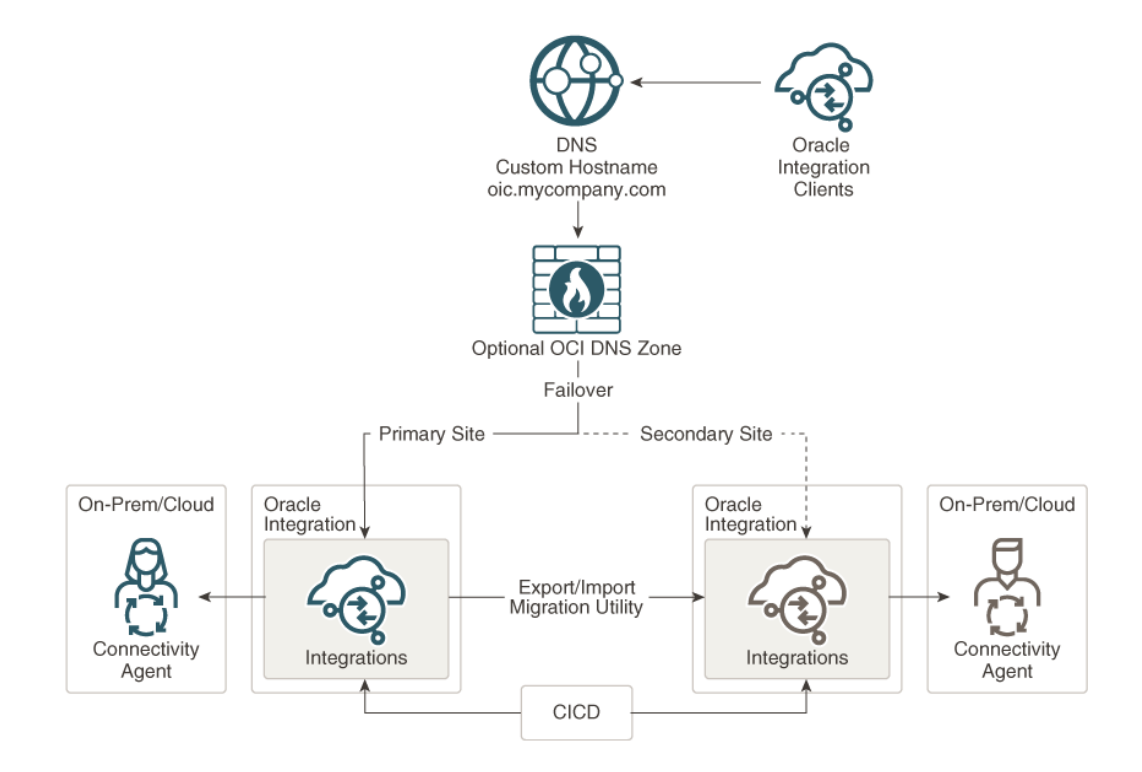

You must update the DNS record at your DNS provider to switch between instances. Optionally, you can implement an OCI DNS zone to manage the sub-domain related to the Oracle Integration custom hostname. The OCI DNS zone can reflect changes to the CNAME much faster.

In this setup, you must synchronize the Oracle Integration metadata at both the sites using continuous integration and continuous deployment (CICD).

### Key Considerations

Consider the following important information before you start implementing the DR solution:

- The scheduled parameters in the integrations may not be the latest in the secondary instance because this depends on how often you update them. Hence, you must frequently update integrations with scheduled parameters in the secondary Oracle Integration instance. See [Automate Scheduled Parameters](#page-16-0) [Updates](#page-16-0).
- If a connectivity agent is required, you must provision and configure separate connectivity agents for the primary and secondary Oracle Integration instances.
- When the primary instance is active, you must stop or deactivate scheduled flows and integrations with polling triggers in the secondary instance. After a failover, activate these artifacts in the secondary instance.
- The monitoring data (message history) is not replicated. You can use the OCI Logging service to extract the message history in your data lake or warehouse to have a global view.
- Ensure that your source applications and end users use the custom endpoint to access the Oracle Integration instance. Your administrators must use the respective original instance hostnames to manage the instances.

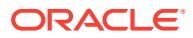

- <span id="page-10-0"></span>• When a failover to the secondary instance is required, you must manually change the routing by updating the DNS record at your DNS provider. Here are some additional points to note about the failover process:
	- It's quick and simple for non-scheduled and non-polling integration flows.
	- Scheduled flows and integrations with polling triggers require special handling.

## **Prerequisites**

Ensure that all prerequisites for the Integrations DR solution are met before you begin the configuration process.

Before you begin the DR configuration process for Integrations, you must:

- Provision a second Oracle Integration instance in a different OCI region with at least one message pack. However, to ensure that the secondary instance handles the usual volume, provision it with the same number of message packs as your primary instance.
- Provision an OCI Object Storage bucket for metadata migration.
- Obtain a custom hostname (in a domain of your choice) and an SSL certificate for it.

# Set Up the Disaster Recovery Solution for Integrations

Perform the following one-time configuration tasks to set up the disaster recovery solution for the Integrations feature. As part of the configuration, you can also set up an OCI DNS zone if necessary.

Overview of configuration tasks:

- **1.** Create two Oracle Integration instances in two different OCI regions; for example, one in Ashburn and another in Phoenix. See Creating an Oracle Integration Instance in *Provisioning and Administering Oracle Integration Generation 2*.
- **2.** You can do one of the following:
	- Register a custom hostname in your own DNS.
	- Use OCI DNS zone. Create an OCI DNS zone to manage the sub-domain related to the Oracle Integration custom hostname.

See [Use an OCI DNS Management Zone](#page-11-0).

**3.** Configure a common custom endpoint for both primary and secondary Oracle Integration instances.

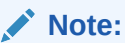

If you are using a connectivity agent, you must provision a dedicated connectivity agent for each Oracle Integration instance and use the original instance hostnames in the agents' configurations.

#### See [Configure a Custom Endpoint.](#page-11-0)

**4.** Use REST APIs or the Oracle Integration UI to migrate the metadata from the primary to secondary instance for the first time. See [Migrate Metadata from the Primary Instance](#page-12-0).

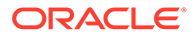

Once you have configured the DR environment by executing these tasks, verify your system end-to-end. Access the custom endpoint and navigate through the Oracle Cloud Infrastructure Console.

### <span id="page-11-0"></span>Configure a Custom Endpoint

This procedure allows applications and users to access the same URL.

Configure a common custom endpoint for your Oracle Integration instances, so that applications and users can access Oracle Integration with the same URL regardless of which instance is active in the background.

To configure a custom endpoint:

- **1.** Choose a custom hostname for your instances and register it with a DNS provider.
- **2.** Obtain an SSL certificate from a certificate authority (CA) for your hostname.

#### **Note:**

If you use a hostname certificate whose certificate authority (CA) is not in the Oracle Integration trust store, you must also upload the certificate to your Oracle Integration instance.

See Configure a Custom Endpoint for an Instance in *Provisioning and Administering Oracle Integration Generation 2* for the full list of tasks.

### Use an OCI DNS Management Zone

 $\overline{a}$ 

Configure DNS records and for your Oracle Integration instances.

You can use an OCI DNS zone to manage DNS records and provide hostname resolution for your Oracle Integration instances.

**1.** After you've acquired a domain (or a sub-domain) for your Oracle Integration instance, add an OCI DNS zone through the Oracle Cloud Infrastructure Console or the API. For details on creating an OCI DNS zone and adding a record to it, see [Managing DNS Service Zones.](https://docs.oracle.com/en-us/iaas/Content/DNS/Tasks/managingdnszones.htm)

The following image shows a sample DNS zone created for the domain named archdevpro.com.

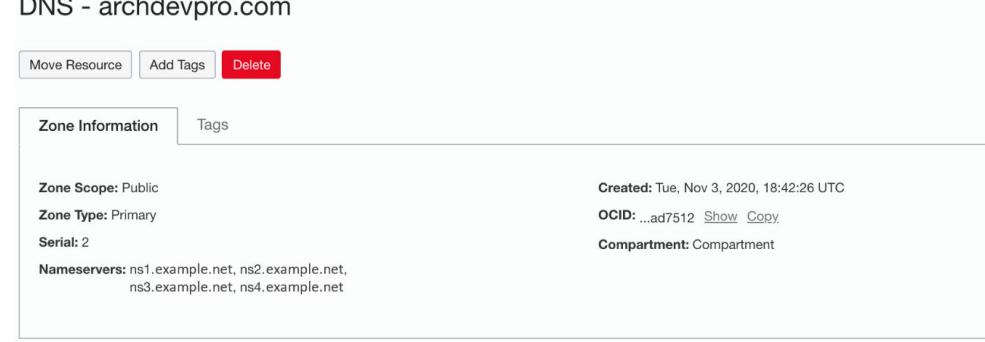

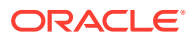

<span id="page-12-0"></span>**2.** In the zone, add the Oracle Integration custom hostname as a CNAME record.

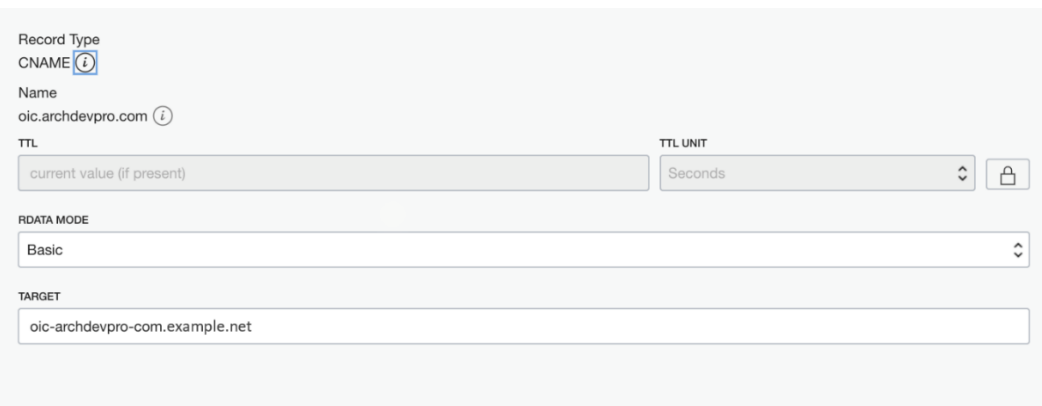

**3.** After you've successfully published the above changes, update your domain to use the OCI DNS nameservers.

### Migrate Metadata from the Primary Instance

Export the metadata from the primary instance to the standby instance.

The Oracle Integration metadata consists of connections, integrations, lookups, libraries, and packages. After you've configured the primary instance with all your integration deployments, you can export the metadata from the instance and import it into the standby instance. This as an initial, one-time task. You can export the metadata using any one of the following methods:

- Use REST APIs to export the metadata and import the same.
- Use the Oracle Integration UI to export and import the metadata. For details, see Export and Import Design-Time Metadata Between Instances in *Provisioning and Administering Oracle Integration Generation 2*.

#### **Note:**

Before you use either of the preceding methods, you require an OCI Object Storage bucket to store the artifacts.

Subsequently, you can employ continuous integration continuous deployment (CICD) to have the metadata synchronized between instances. See [Automate Metadata Synchronization](#page-16-0).

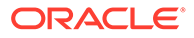

- You must use the original instance hostnames for all administrative tasks, including metadata migration.
- It's recommended that you import the artifacts without activating them so that the connections created in the secondary instance will not be in the *Activated* state. Once you have imported the artifacts, you can manually test the connections and activate them. Else, you can also use [Connections REST Endpoints](https://docs.oracle.com/en/cloud/paas/integration-cloud/rest-api/api-integrations-connections.html) in *REST API for Oracle Integration Generation 2* for the same.

To synchronize the metadata between the instances using REST APIs:

**1.** Export the metadata from the primary instance. Invoke the REST API using the following postman or curl command. This action uploads the metadata to the OCI Object Storage Cloud Service bucket instance.

POST

```
http:/host:port/ic/api/common/v1/exportServiceInstanceArchive
Request Headers:
```
Content-Type →application/json

#### Request Payload:

```
{ 
           "jobName":"Pod1_Metadata" - If jobName is omitted 
filename will default to
          "archive Local Suite Instance-<jobId>.zip",
"overwrite":false, - defaults to false, will return error if
           archive file already exists 
"exportSecurityArtifacts":true, 
           "exportAppRoleMembers":true, "description":"Export 
description",
               "storageName", - name of storage configuration, 
this can be used instead of
           storageInfo, if both are defined storageInfo will take 
precedence 
           "storageInfo":{ 
           "storageUrl":"https://swiftobjectstorage.us-
ashburn-1.oraclecloud.com/v1/paasdevoic/<bucket
           name>",
           "storageUser":"<OCI user name>", 
           "storagePassword":"<Auth Password>" }
       }
```
#### Response Headers:

```
Location →http://host:port/ic/api/common/v1/
exportServiceInstanceArchive/483
```
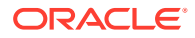

Response Payload:

```
{
           "jobId": "483", "location":
           "https://swiftobjectstorage.us-ashburn-1.oraclecloud.com/v1/
paasdevoic/<br/>bucket
          name>", "status": "NOT STARTED"
 }
```
Response Status:

- 202 Accepted Export job was accepted.
- 409 Conflict Import or export job is already running or storage details are incorrect/ missing, or the file already exists (if overwrite is set to *false*).
- 500 Internal Server Error Error communicating to the registry or storage.
- **2.** Check the status of the export operation using the following command:

GET

http://host:port/ic/api/common/v1/exportServiceInstanceArchive/{jobId} If the status is *Completed*, the metadata has been successfully exported to the object storage bucket.

**3.** Now, import the metadata into the standby instance. Invoke the REST API using the following postman or curl command.

This action retrieves the archive from the OCI Object Storage Cloud Service bucket instance where the archive was initially created.

```
POST
http://host:port/ic/api/common/v1/importServiceInstanceArchive
Request Headers:
```
Content-Type →application/json

Request Payload:

```
{ 
           "archiveFile":"archive_Local_Suite_Instance-483.zip", 
           "importActivateMode":"importOnly", // ImportOnly | 
ImportActivate |
           ActivateOnly | StartSchedulesOnly
           "importSecurityArtifacts":true, 
           "importAppRoleMembers":true,
           "importScheduleParams":true, 
           "startSchedules":false,
           "description":"Import to standby", 
           "storageName", - name of storage configuration, this can be 
used instead of
            storageInfo, if both are defined storageInfo will take 
precedence 
           "storageInfo":{ 
             "storageUrl":"https://swiftobjectstorage.us-
ashburn-1.oraclecloud.com/v1/paasdevoic/<bucket
           name>", 
             "storageUser":"OCI cloud user name",
```

```
 "storagePassword":"Auth password" 
 } 
 }
```
Set the *importActivateMode* variable to *ImportOnly*, so that the integration flows are imported but aren't activated.

Response Payload:

```
{ 
         "jobId": "457", "status": "NOT STARTED"
          }
```
Response Status:

- 202 Accepted Export job was accepted.
- 409 Conflict Import or export job is already running or storage details are incorrect/missing, or the file already exists (if overwrite is set to *false*).
- 500 Internal Server Error Error communicating to the registry or storage.
- **4.** Verify the import status.

GET

https://host:port/ic/api/common/v1/importServiceInstanceArchive/457 Where *457* is the Job ID from the import response payload.

#### **Note:**

In this example, the integrations imported are not activated, conforming to the best practice. However, if you have many integrations, you can activate the stateless integrations while importing, but do not activate scheduled, publish-subscribe, polling, or business-events integrations.

### Perform Post-Configuration Tasks

Learn how to regularly update integrations with scheduled parameters between your primary and standby integration instances.

After the DR system is set up, you need to regularly update integrations with scheduled parameters in the secondary Oracle Integration instances, monitor the instances for a failover, and execute failover-handling tasks when necessary.

- [Automate Metadata Synchronization](#page-16-0)
- [Automate Scheduled Parameters Updates](#page-16-0)
- **[Monitor Your Instances](#page-17-0)**

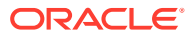

### <span id="page-16-0"></span>Automate Metadata Synchronization

Ensure that the metadata is regularly synchronized between the primary and the standby instance using CICD.

After the initial, one-time migration of the metadata is complete, you must keep the metadata synchronized between the instances using CICD. You can use Jenkins or a similar tool to implement CICD for your instances and have the metadata synchronized. You can also use an OCI Compute instance as the Jenkins CI server and CD hub. See [Integrations REST](https://docs.oracle.com/en/cloud/paas/integration-cloud/rest-api/api-integrations-integrations.html) [Endpoints](https://docs.oracle.com/en/cloud/paas/integration-cloud/rest-api/api-integrations-integrations.html) and [Connections REST Endpoints](https://docs.oracle.com/en/cloud/paas/integration-cloud/rest-api/api-integrations-connections.html) in *REST API for Oracle Integration Generation 2* for the REST APIs to use. The following figure shows the CICD forking to both the instances:

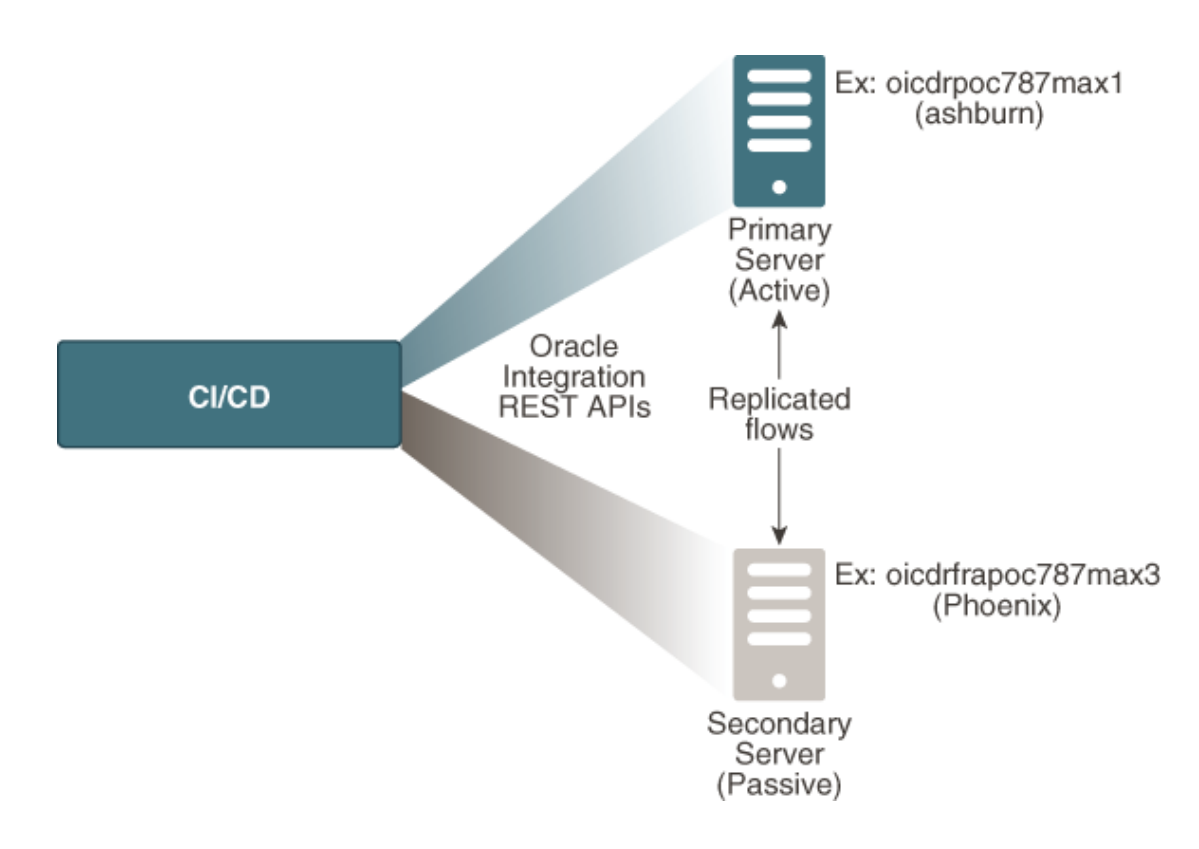

### Automate Scheduled Parameters Updates

Update the integrations with scheduled parameters in the standby Oracle Integration instance.

You must frequently retrieve the metadata with scheduled parameters of integrations from the primary instance; for example, you can execute this every fifteen or thirty minutes. Use REST APIs to update the integrations with the extracted scheduled parameters in the standby Oracle Integration instance. Subsequently, you can choose to update the corresponding integrations in the standby instance either periodically or during a failover.

To get the details of each scheduled integration from the primary instance, see [Retrieve an](https://docs.oracle.com/en/cloud/paas/integration-cloud/rest-api/op-ic-api-integration-v1-integrations-id-get.html) [Integration](https://docs.oracle.com/en/cloud/paas/integration-cloud/rest-api/op-ic-api-integration-v1-integrations-id-get.html) in *REST API for Oracle Integration Generation 2*. To update an integration in the standby instance, see [Update Scheduled Integration Parameters](https://docs.oracle.com/en/cloud/paas/integration-cloud/rest-api/op-ic-api-integration-v1-integrations-id-schedule-parameters-patch.html). After a failover, you may have to manually update the parameter values to avoid reprocessing of old data.

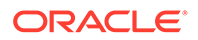

Optionally, you can use the export-import APIs, see [Migrate Metadata from](#page-12-0) [the Primary Instance.](#page-12-0)

### <span id="page-17-0"></span>Monitor Your Instances

Regularly monitor the health of your active Oracle Integration instances.

You can use the OCI health-check service or a third-party monitoring service. Additionally, define a process to identify outages and, subsequently, trigger failovers.

### Execute Failover Tasks

Learn how to manually switch to the DR environment.

To switch from your primary instance to the standby instance during outages:

- **1.** Stop the primary Oracle Integration instance from the Oracle Cloud Infrastructure Console.
- **2.** Prepare your secondary instance.
	- **a.** If you are not using CICD, then ensure that the standby (secondary) instance contains the latest versions of integrations. You can use the import API to import the latest snapshot extracted.
	- **b.** Activate all relevant integrations.
	- **c.** Update the scheduled parameters with the latest values to avoid reprocessing of old data.
- **3.** Update the DNS record at your DNS provider or in the OCI DNS zone to route the traffic to the standby instance.

After the failover process, the standby instance becomes your primary instance, and the instance previously designated as primary becomes the new standby instance.

#### **Note:**

- If your original primary instance restarts itself after the failover process, deactivate or shut down scheduled and polling-based integrations.
- If there are backlogs (of asynchronous transactions) in the original primary instance, these may be triggered when the instance restarts, resulting in duplicate transactions. The backlogs belong to the faulted instances of integrations. You can choose how you handle them. See Set Data Retention for Runtime Instances in *Provisioning and Administering Oracle Integration Generation 2*.

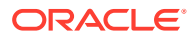

# <span id="page-18-0"></span> $\sqrt{2}$ Disaster Recovery for File Server

Learn about the architecture, prerequisites, and the procedure required to setup the Disaster Recovery solution for the File Server feature in Oracle Integration

#### **Topics:**

- **Architecture**
- **[Prerequisites](#page-20-0)**
- [Set Up the Disaster Recovery Solution for File Server](#page-20-0)
- [Perform Post-Configuration Tasks](#page-23-0)

## **Architecture**

The DR architecture for File Server is similar to the Integrations DR topology. It consists of two File Server instances (designated as primary and secondary) in two different cloud regions, which are accessed using a single custom endpoint.

It also includes two public load balancers, one for each File Server instance, that direct traffic from the internet to the respective instances. Optionally, you can use an OCI DNS zone as a front-end to route traffic to the load balancers. The following image shows the architecture in detail:

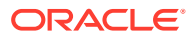

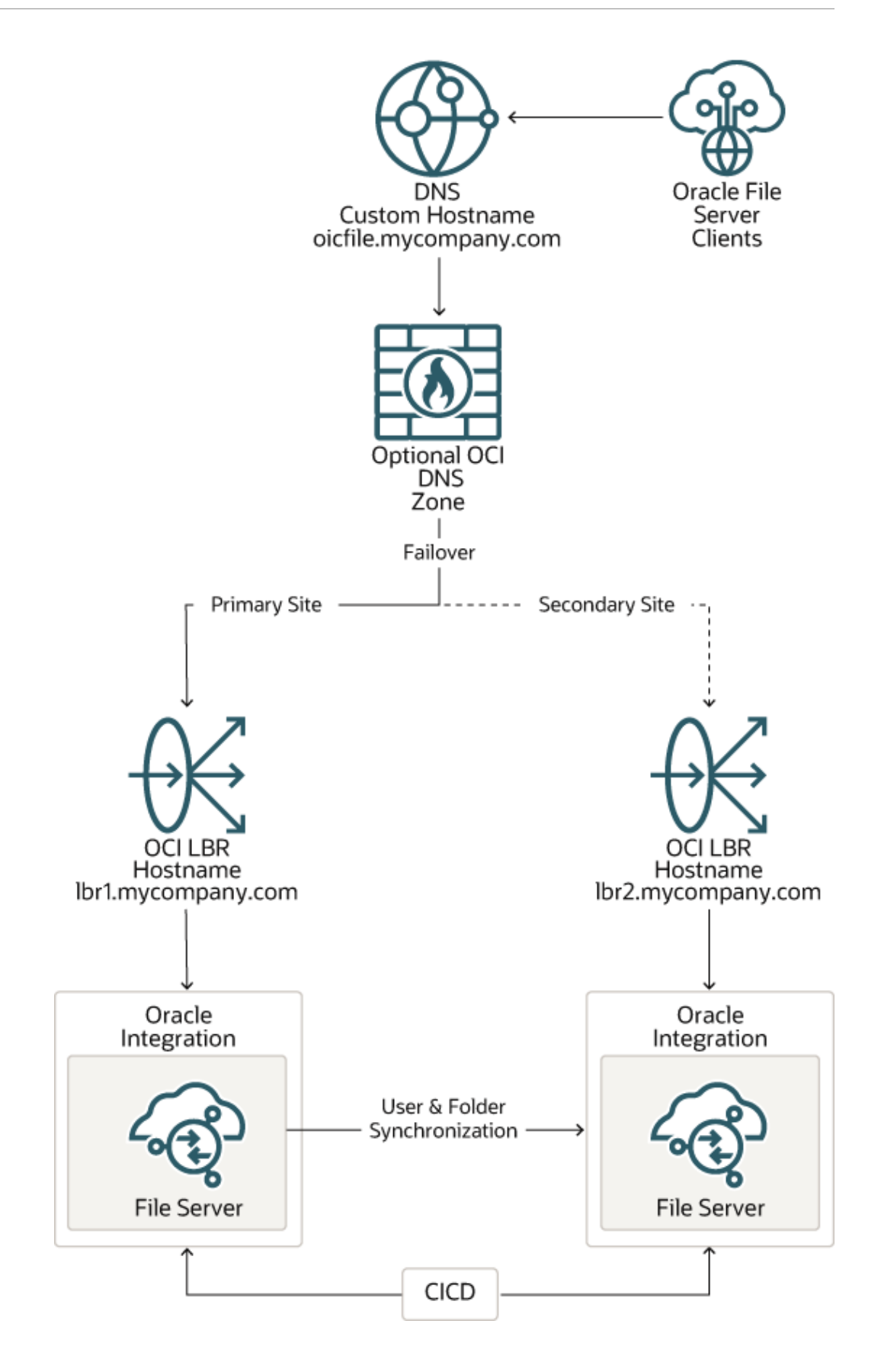

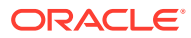

You must implement CICD to keep the users and folder data synchronized at all times between the two sites. During a failover, you must update the DNS record at your DNS provider or in the OCI DNS zone to switch between File Server instances.

### <span id="page-20-0"></span>**Prerequisites**

Ensure that all prerequisites for the File Server DR solution are met before you begin the configuration process.

Before you begin the disaster recovery configuration process for File Server, you must:

- Create two Oracle Integration instances in two different OCI regions. If you've already created these instances while configuring the Integrations DR, you can use the same instances.
- Enable File Server on both the Oracle Integration instances. See Enable File Server in *Using File Server in Oracle Integration Generation 2*.
- Note the public IP address and port number of each File Server instance.
- Create the following resources for public load balancers in both the OCI regions:
	- A Virtual Cloud Network (VCN) and an internet gateway.
	- A public regional subnet in the VCN, with an associated security list and a route table.

## Set Up the Disaster Recovery Solution for File Server

Perform the following one-time configuration tasks to setup the disaster recovery solution for File Server:

- **1.** Create load balancers in the two OCI regions where your Oracle Integration instances exist. See Create Load Balancers.
- **2.** Configure a separate custom hostname for each load balancer. See [Configure Custom](#page-22-0) [Hostnames for Load Balancers](#page-22-0).
- **3.** Configure a common custom endpoint for both the load balancers. See [Configure a](#page-22-0) [Common Custom Endpoint](#page-22-0).

### Create Load Balancers

Create a public load balancer in both primary and secondary OCI regions to direct traffic to your File Server instances.

For more information on load balancer prerequisites, see [Load Balancer Management.](https://docs.oracle.com/en-us/iaas/Content/Balance/Tasks/managingloadbalancer.htm)

To create a load balancer:

- **1.** Log in to your Oracle Cloud Infrastructure Console, and select the required region from the **Regions** drop-down list at the top of the page.
- **2.** For the full list of tasks to create a load balancer, see [Load Balancer Management](https://docs.oracle.com/en-us/iaas/Content/Balance/Tasks/managingloadbalancer.htm) . The following steps list the important configurations:
	- **a.** On the Add Details page of the Create Load Balancer dialog:
		- **i.** Leave **Public** and **Ephemeral IP Address** selected in the visibility type and IP address sections, respectively.

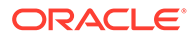

- **ii.** In the Bandwidth section, choose the required bandwidths.
- **iii.** In the Choose Networking section, select the appropriate VCN and subnet.
- **b.** On the **Choose Backends** page, specify the details for the backend set:
	- **i.** Select the required load balancing policy.
	- **ii.** Do not add a backend at this time.
	- **iii.** In the Specify Health Check Policy section:
		- **i.** In the **Protocol** field, select **TCP**.
		- **ii.** In the **Port** field, enter the port number of the File Server instance corresponding to the region.
		- **iii.** Enter the required interval, timeout, and retry values.
- **c.** On the **Configure Listener** page:
	- **i.** Select **TCP** as the protocol.
	- **ii.** Enter **22** as the port on which to listen for incoming traffic.
- **d.** On the **Manage Logging** page:
	- **i.** Select the compartment in which you want to store the log file.
	- **ii.** Select the log group in which to store the log file. You can either select the default log group or create a new log group. If you choose to create a new group, enter a name and description for the group.
	- **iii.** Enter a name for the log file, and choose a retention period.
	- **iv.** Click **Submit**.

After the system provisions the load balancer, the load balancer record appears on the page.

- **3.** Add the IP address of the File Server as a backend to the load balancer. For complete details, see [Backend Server Management](https://docs.oracle.com/en-us/iaas/Content/Balance/Tasks/managingbackendservers.htm).
	- **a.** On the **Load Balancers** page, click the name of the load balancer record to open it.
	- **b.** On the **Load Balancer Details** page, scroll down to the Resources section, and click **Backend Sets**. The backend set you configured while creating the load balancer is listed on the page.
	- **c.** Click the name of the backend set to open it.
	- **d.** On the **Backend Set Details** page, click **Backends** in the Resources section on the left.
	- **e.** Click **Add Backends**.
	- **f.** In the **Add Backends** dialog:
		- **i.** Select the **IP Addresses** option.
		- **ii.** Enter the IP address and port number of the File Server instance corresponding to the region.
		- **iii.** Click **Add**.

After the load balancer is updated, test your sFTP connection using the load balancer's IP address and port number (22).

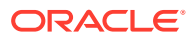

A **Warning** indicator may be displayed in the **Overall Health** field of the load balancer record. If you've already tested the connection, no further action is required.

### <span id="page-22-0"></span>Configure Custom Hostnames for Load Balancers

Configure a separate custom hostname for both the load balancer instances, created in your primary and secondary OCI regions.

To configure a hostname for a load balancer:

- **1.** Choose a custom hostname for a load balancer instance and register it with a DNS provider.
- **2.** After you've acquired a domain, create a DNS record for the load balancer instance. You can create and manage DNS records using an OCI DNS zone.
	- **a.** Add an OCI DNS zone through the Oracle Cloud Infrastructure Console or the API. See [Managing DNS Service Zones](https://docs.oracle.com/en-us/iaas/Content/DNS/Tasks/managingdnszones.htm) for details on creating an OCI DNS zone and adding a record to it.
	- **b.** After you've created a zone, update your domain to use the OCI DNS nameservers.
	- **c.** Add a record in the OCI DNS zone for the corresponding load balancer instance. Enter the following details:
		- **Record Type**: A IPv4 Address.
		- **Name**: Optionally, enter a subdomain.
		- **Address**: Enter the IP address of the corresponding load balancer instance.

### Configure a Common Custom Endpoint

Configure a common custom endpoint for your load balancer instances.

A common custom endpoint ensures that applications and users can access File Server with the same URL regardless of which instance is active in the background.

To configure a common custom endpoint:

- **1.** Choose a parent custom endpoint for your load balancers and register it with a DNS provider.
- **2.** After you've acquired a domain, create a DNS record with the load balancer instance in the primary OCI region as the target.
	- **a.** Add an OCI DNS zone through the Oracle Cloud Infrastructure Console or the API.
	- **b.** After you've created a zone, update your domain to use the OCI DNS nameservers.
	- **c.** Add a record in the OCI DNS zone for the load balancer instance in the primary OCI region. Enter the following details:
		- **Record Type**: CNAME.
		- **Name**: Optionally, enter a subdomain.

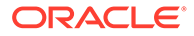

- **Target**: Enter the custom hostname of the load balancer instance in the primary OCI region.
- <span id="page-23-0"></span>**3.** During a failover, update the CNAME record with the custom hostname of the load balancer instance in the secondary OCI region.

- Using a separate custom hostname for each load balancer makes it easier to identify which load balancer is being used by the final custom endpoint. However, if you do not want to create parent-child custom hostnames for load balancers, you can create one custom hostname and add a DNS A-Record for the load balancer instance in the primary OCI region initially. During a failover, you can update the A-Record with the IP address of the load balancer instance in the secondary OCI region.
- You can also create and manage DNS records for your DR setup at a DNS provider of your choice.

### Perform Post-Configuration Tasks

Learn how to regularly synchronize data between your File Server instances.

After the DR system is setup, you must regularly synchronize data between your File Server instances, monitor the instances for a failover, and execute failover-handling tasks when necessary.

- Automate Metadata Synchronization
- **Monitor Your Instances**

### Automate Metadata Synchronization

Keep the user and folder data synchronized between the instances using CICD.

You can use Jenkins or a similar tool to implement CICD for your instances and have the data synchronized. You can also use an OCI Compute instance as the Jenkins CI server and CD hub. See [File Server REST Endpoints](https://docs.oracle.com/en/cloud/paas/integration-cloud/rest-api-fs/rest-endpoints.html) in *REST API for File Server in Oracle Integration Generation 2* for the REST APIs to use.

Before you begin the data synchronization, you must perform the following tasks in the secondary File Server instance, either manually or using a script:

- Replicate the primary instance's file structure.
- Replicate the primary instance's permission grants.
- Upload all necessary certificates.

### Monitor Your Instances

Regularly monitor the health of your active File Server instances.

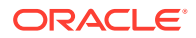

You can use the OCI health check service or a third-party monitoring service. Additionally, you can define a process to identify outages and, subsequently, trigger failovers.

## <span id="page-24-0"></span>Execute Failover Tasks

Switch from your primary instance to the standby instance during outages.

During outages, you can switch from your primary instance to the standby instance by updating the DNS record of the parent or common custom endpoint in the OCI DNS zone (or at your DNS provider). The traffic routes to the secondary File Server instance and file replication starts.

After the failover process, the standby instance becomes your primary instance, and the instance previously designated as primary becomes the new standby instance.

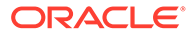